# **PENTAX** Optio 540 Optio S30

(Számítógép csatlakoztatást ismertető füzet)

A digitális fényképezőgéppel készített felvételek meatekintése a számítógépen

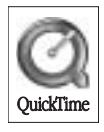

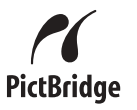

#### **Bevezetés**

Ez a füzet röviden ismerteti, hogy tekintheti meg PENTAX digitális fényképezőgéppel készített felvételeit a számítógépen. Vigyázzon a füzetre.

Ez a leírás az Optio S40 és Optio S30 modellekhez kapcsolódó részeket egyaránt tartalmaz. A két modell megkülönböztetésére a leírás az Optio S40-re "S40"-ként, az Optio S30-ra "S30"-ként hivatkozik. Ebben a leírásban Optio S40 képernyőinek kijelzései láthatók.

#### A szerzői jogvédelemről

A szerzői jogyédelemről szóló törvény értelmében a nem magáncélra készült képek - így az Optio S40/S30 típussal fényképezett képek is – csak a szerző hozzájárulásával használhatók fel. Vigyázzon, mivel vannak olyan különleges esetek, amikor még a személyes használatra készülő képek felvétele is korlátozott, pl. különféle bemutatókon, ipari vállatoknál, vagy kivetítés esetén. A szerzői joggal készült képek is csak a szerzői jogvédelem keretén belül, a szerzői jogyédelemről szóló törvénynek megfelelően kezelhetők, ezért ilyen esetekben ezt külön figyelembe kell venni.

#### A védieavekről

- $\cdot$  Az SD logo  $\leq$  egy védjegy.
- A PENTAX a PENTAX Corporation védiegye.
- Az Optio a PENTAX Corporation védjegye.
- · Minden egyéb márka- vagy terméknév a megfelelő tulaidonos vállalat védiegye vagy bejeavzett védieave.
- · Az Apple, az Apple logó, az Apple Script, az Apple Store, Mac, a Mac logo, Mac OS, Macintosh, és a QuickTime az Apple Computer, Inc. Egyesült Államokban és más országokban bejegyzett védieave.
- · Ez a termék támogatia a PRINT Image Matching II. technológiát. A PRINT Image Matching II a kompatibilis fényképezőgéppel, nyomtatóval és szoftverrel együtt lehetővé teszi, hogy a digitális fényképezőgéppel készített képek a lehető legközelebb álljanak az Ön elképzeléseihez.

Copyright 2001 Seiko Epson Corporation. Minden jog fenntartva.

A PRINT Image Matching szoftver Seiko Epson Corporation védiegye.

· A "PictBridge" lehetővé teszi a nyomtató és a digitális fényképezőgép összekapcsolását és a fényképek közvetlen kinyomtatását egy univerzális digitális képnyomtatási norma szerint. Közvetlenül, a fényképezőgépről nyomtathatja ki képeit, néhány egyszerű művelet segítségével.

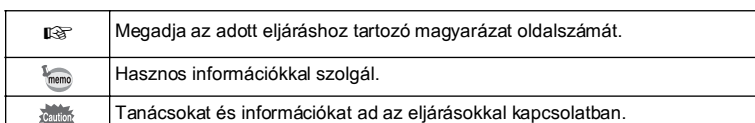

· A használati útmutatóban alkalmazott ielek a következő módon értelmezendőek:

Számítógépe típusától függően a füzetben látható képernyők eltérhetnek a számítógépe monitorán láthatótól

**Tartalomjegyzék** A felvételek felhasználása  $\overline{2}$ Digitális fényképezőgéppel készített képek megtekintése Windows rendszert futtató számítógépen 4 A fényképezőgép és a PC csatlakozásának bontása .................. 14 A fényképezőgéppel készített képek megtekintése Macintosh számítógépen 16 A fényképezőgép és a Macintosh csatlakozásának bontása .... 22 Az ACDSee for PENTAX programról 23 Képek megtekintése a Böngésző használatával 24 Más Könyvtárakban lévő képek megtekintése............................ 28 Nagy méretű képek megtekintése (Viewer) (Képnézegető)  $31$ Panorámaképek összefűzése az ACD Photostitcher használatával 33 Panorámaképek összefűzése Windows rendszeren .................. 33 Panorámaképek összefűzése Macintosh rendszeren ................ 36 Kép nyomtatása 39 Kapcsolat lapok készítése és kinyomtatása ............................... 40 A képek elküldése e-mail-ben az ACDSee for PENTAX segítségével  $41$ Az ACDInTouch-ról 42

## A felvételek felhasználása

Néhány módszer a fényképezőgépe által rögzített képek felhasználására.

Közvetlen nyomtatás

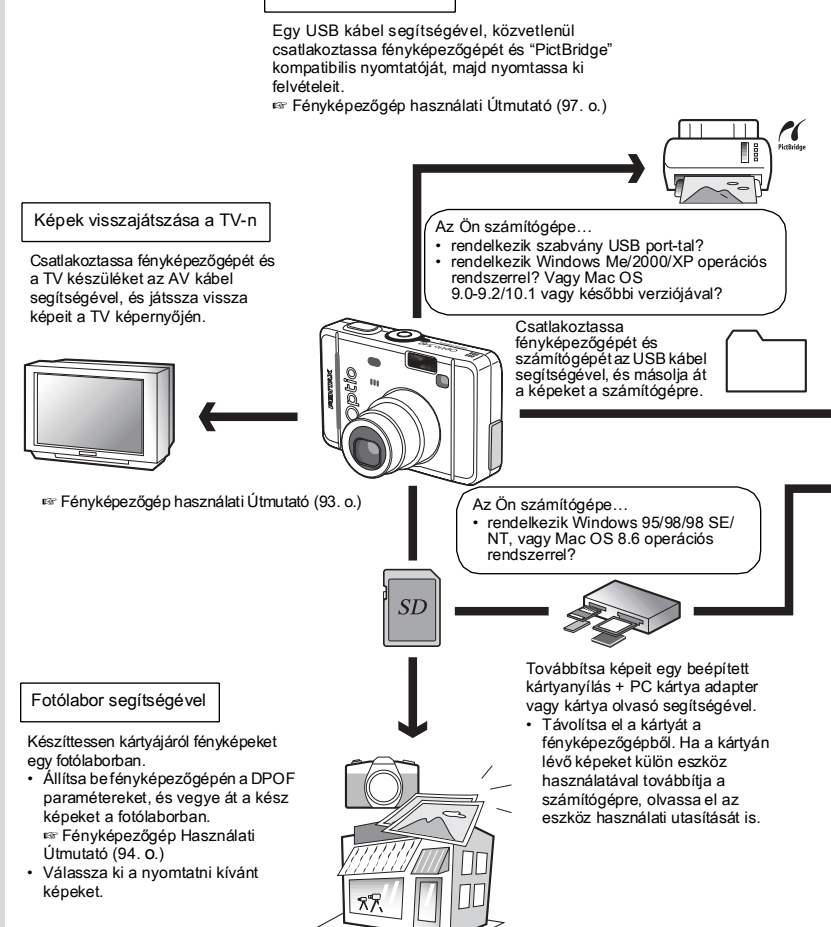

Képek felhasználása

Elektronikus levelezőprogramja segítségével csatolja képeit e-mail üzeneteihez, vagy díszítse weboldalát velük.

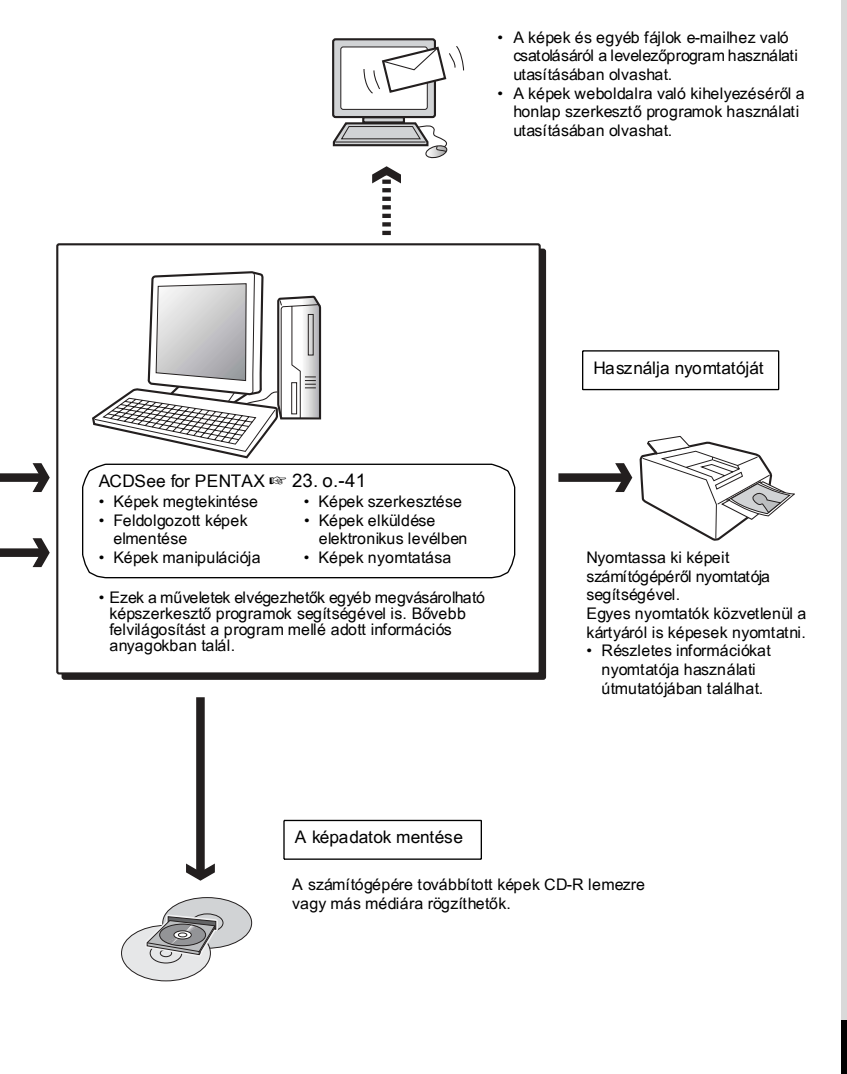

## Digitális fényképezőgéppel készített képek megtekintése Windows rendszert futtató számítógépen

A képek áttöltéséhez használhatja a fényképezőgéphez mellékelt USB kábelt (I-USB7) vagy egy kártyaolvasót. A képek szerkesztéséhez és kinyomtatásához a képkezelő szoftver szükséges. A következőkben ismertetjük, hogyan tekintheti meg a képeket a mellékelt (S-SW16) szoftver segítségével.

#### Mellékelt szoftver

A szoftver a mellékelt CD-ROM (S-SW16) lemezen található.

- Képnéző / képszerkesztő szoftver (ACDSee for PENTAX)
- $\cdot$  QuickTime<sup>TM</sup> 6.0

## Rendszerkövetelmények

## ● USB csatlakozás

 $\cdot$  OS:

Windows Me / 2000 Windows XP Home Edition / Professional

- Csak szabványos USB porttal működtethető
- \* A meghaitó telepítése nem szükséges.

## ● A mellékelt szoftver

#### <ACDSee for PENTAX>

(9 nyelven: angol. német, francia, spanyol, olasz, orosz, kínai lhagyományos és egyszerűsített], koreai, japán)

 $\cdot$  OS:

Windows 98 / 98 SF / Me / NT (legúiabb verzió) / 2000 Windows XP Home Edition / Professional Pentium vagy annál nagyobb javasolt

- $\cdot$  CPU $\cdot$ · Memória:
	- $minimum64 MR$
- Szabad hely a merevlemezen: minimum 40MB
- · Legalább 256 szín megjelenítésére alkalmas adapter
- · Internet Explorer 4.0.2 vagy újabb verzió
- \* Bizonyos formátumok csak a QuickTime 6.0 vagy újabb, illetve a DirectX 8.0 vagy újabb verziójával jeleníthetők meg.
- \* Az ACDSee for PENTAX telepítéséhez szüksége lehet a Windows Installer Service 2.0 programra.

A DirectX és a Windows Installer Service programok az alábbi weboldalakról letölthetők.

http://www.microsoft.com/windows/directx http://www.microsoft.com/windows2000/techinfo/howitworks/ management/installer.asp

#### <QuickTime>

(6 nyelven: angol. német. francia, spanyol. olasz. japán)

- Windows 98 / 98 SE / Me /  $\cdot$  OS: NT (legúiabb verzió) / 2000 Windows XP Home Edition / Professional  $\cdot$  CPU $\cdot$ Pentium vagy annál nagyobb javasolt · Memória: minimum 128MB \* Flőfordulhat, hogy a szoftver a rendszerkövetelményeknek megfelelő
	- számítógépen sem működik megfelelően.

A fényképezőgéppel készített mozgóképeket a mellékelt szoftver használatával iátszhatia le IACDSee for PENTAXI (QuickTime 6.0 vagy újabb verzió szükséges).

- 
- A szoftver Windows 95 rendszerrel nem használható.
	- $\cdot$  Ha a fényképezőgépet a számítógéphez csatlakoztatja, használja a D-AC5 (opcionális) AC hálózati adaptert. Ha adatátyitel közben az elemek lemerülnek. az adatok sérülhetnek

## A képfeldolgozó szoftver eltávolítása **(ACDSee for PENTAX)**

Ez a fejezet leírja az ACDSee for PENTAX szoftver telepítését. A programmal számítógépén nézheti meg és szerkesztheti képeit.

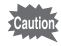

Ha Windows 2000 vagy Windows XP rendszert futtat a számítógépén, a telepítés megkezdése előtt adminisztrátorként jelentkezzen be. A bejelentkezésről el a számítógép használati útmutatójában olvashat.

## 1 **Kapcsolia be a számítógépet.**

## **2 Helyezze be a CD-ROM (S-SW16) lemezt a CD-ROM**  meghajtóba.

Az Asztalon megjelenik a PENTAX Szoftver telepítő ablaka.

- **· Ha a PENTAX Szoftver telepítő képernyő nem jelenik meg** A PENTAX Szoftver telepítő ablak megjelenítéséhez kövesse az alábbi lépéseket.
	- 1) Kattintson kétszer az asztalon a [My Computer] (Sajátgép) ikonra.
	- 2) Kattintson kétszer a ICD-ROM Drive (S-SW16)] ikonra.
- 3) Kattintson kétszer a [Setup.exe] fájlra.

## **3 Kattintson a megfelelő nyelvre.**

A nyelvet a megjelenő ablakban választhatja ki. Megjelenik egy ablak, amelyben kiválaszthatja a telepíteni kívánt szoftvert.

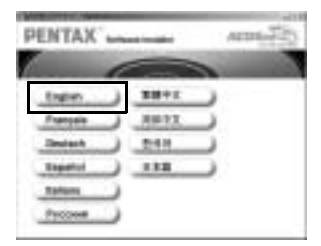

## **4 Kattintson az [ACDSee™] ikonra.**

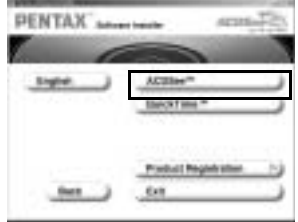

Megielenik a telepítő képernyő. Kövesse a képernyőn megjelenő utasításokat, és írja be a regisztrációs adatokat. A telepítés befejezése után indítsa újra számítógépét.

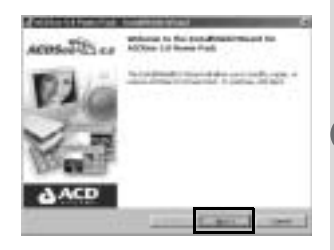

· Ha a QuickTime 6.0 programot még nem telepítette számítógépére, a Telepítő képernyő megjelenése előtt a jobb oldalon láthatóhoz hasonló üzenet jelenik meg. Kattintson az [Install QuickTime] (QuickTime telepítése) pontra a QuickTime 6.0. telepítéséhez.

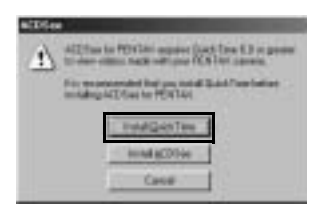

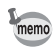

A panoráma képkészítő "Photostitcher", a képvágó és nyomtató "FotoSlate", és a képszerkesztő "FotoCanvas" programokat a számítógép az ACDSee for PENTAX programmal egyidejűleg telepíti.

#### Termékregisztráció az interneten

A termék regisztrálásához kattintson a 6. oldalon bemutatott 4. pontban a CD-ROM képernyőn a [Product Registration] (Termék regisztráció) pontra.

Megjelenik egy világtérkép, amelyen ellenőrizheti, hogy melyik országokban használható az internetes termékregisztráció.

Ha számítógépét csatlakoztatta az internetre, kattintson a megfelelő ország vagy régió képére,

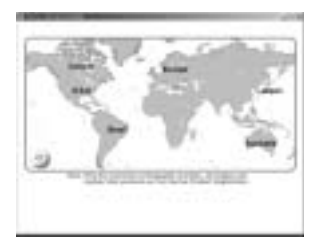

majd a termék regisztrálásához kövesse a képernyőn megjelenő utasításokat.

Köszönjük együttműködését.

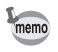

Az internetes termékregisztráció használata csak a képen látható országokban és régiókban lehetséges.

## Képek másolása a számítógépre

Az alábbiakban megtudhatja, hogyan másolhatja képeit számítógépére az ACDSee for PENTAX használatával

A bemásolt képek megjelenítéséről és szerkesztéséről "Az ACDSee for PENTAX szoftverről" ( $\sqrt{3}$ 23. o.) című fejezetben olvashat.

#### A [PC] USB csatlakozási mód kiválasztása

- 1 Nyomja meg a MENU gombot. Megjelenik a [ $\Box$  Rec. Mode] (Felvevő mód) menü, vagy a [ $\Box$  Playback] (Lejátszás) menii
- $\mathbf{z}$ Nyomja meg a négyirányú vezérlőkapcsolót (▶) a [ǐi Set-up] (Beállitás) menü megjelenítéséhez.
- 3 A négyirányú vezérlőkapcsolóval (▲ ▼) válassza ki az IUSB Connection1 (USB csatlakozás) pontot.

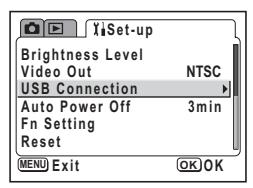

- 4 Nyomia meg a négyirányú vezérlőkapcsolót (▶). Megielenik az USB csatlakozási mód kiválasztó kénernyő
- 5 A négviránvú vezérlőkapcsoló (▲ ▼) segítségével válassza ki a [Personal Computer] (Személyi számítógép) menüpontot.

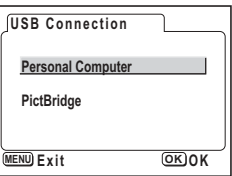

- 6 Nyomja meg kétszer OK gombot.
	- · Ne csatlakoztassa a fényképezőgépet a számítógéphez, amíg a [PictBridge] USB csatlakozási mód van kiválasztva
		- · Ha a fényképezőgépet úgy csatlakoztatja a számítógéphez (PC), hogy közben a [PictBridge] USB csatlakoztatási módot választotta ki, haitsa végre az alábbi. operációs rendszerének megfelelő műveletet. A művelet végrehajtása után válassza ki a IPCI csatlakozási módot, és ismét csatlakoztassa fényképezőgépét a PC-hez

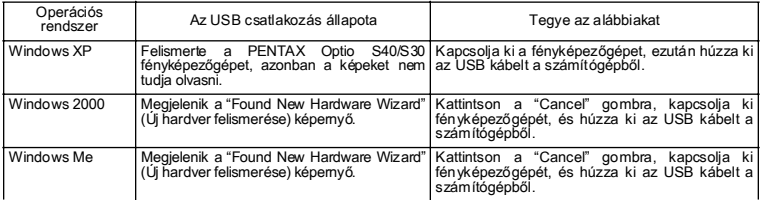

#### **Képek másolása a számítógépre**

- **1 Kapcsolja be a számítógépet.**
- **2 Kapcsolja ki a fÈnykÈpezıgÈpet Ès csatlakoztassa**  a számítógépéhez egy USB kábel segítségével.

A képek másolása előtt győződjön meg arról, hogy az SD memóriakártyát behelyezte a fényképezőgépbe.

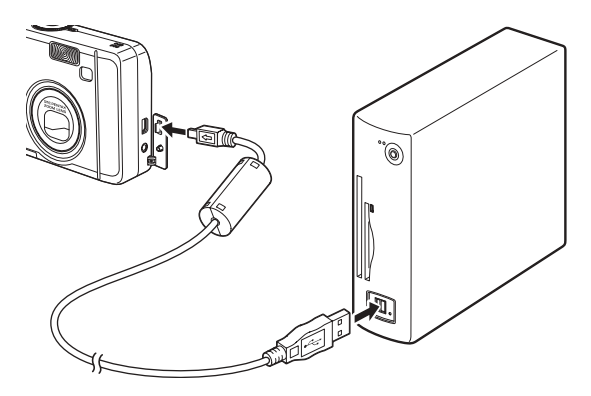

## **3 Kapcsolja be a fényképezőgépet.**

Automatikusan megjelenik az eszközfelismerő ablak. Amennyiben nem jelenik meg az eszközfelismerő ablak, jelenítse meg / másolja a képeket a 12. oldal oldalon található "Amikor nem jelenik meg az eszközfelismerő ablak." című fejezetben írtak szerint.

**4 Gyızıdjˆn meg arrÛl, hogy a [Copy images to hard drive] (KÈpek m·sol·sa a merevlemezre) Ès a [Launch ACDSee] (Az ACDSee elindítása) négyzetei be vannak jelˆlve, majd kattintson a [Next]**  (Tovább) gombra.

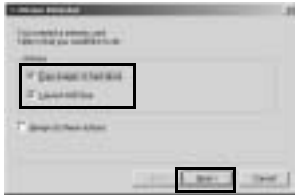

**5 Kattintson a [Browse] (Tallóz) gombra.**

Megjelenik a [Browse For Folder] (Mappa keresése) ablak.

**6 Válassza ki a másolás célmappáját, Ès kattintson az [OK] gombra.**

**7 Kattintson a [Next] (Tovább) gombra.**

> A kép másolása után elindul az ACDSee for PENTAX Böngésző program.

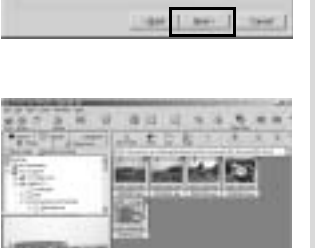

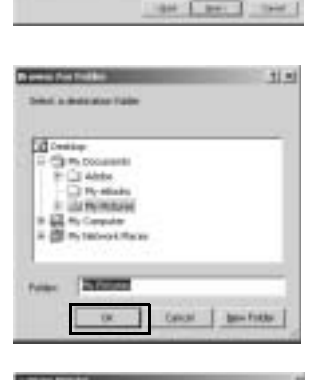

**HALL** 

 $19,004$ 

 $-100 - 1$ 

## Amikor az eszközfelismerő ablak nem jelenik meg

**4 Kattintson duplán az asztalon az [ACDSee for PENTAX] ikonra.**

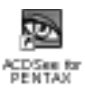

**5 Kattintson kétszer a [My Computer]** (Sajátgép) ikonra.

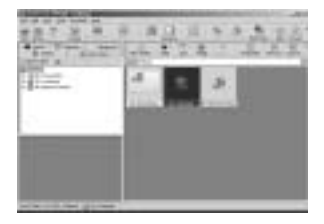

**6 Kattintson kétszer a [Removable** Disk] (Külső meghajtó) gombra **(Ha az SD memóriakártya saját** névvel rendelkezik, válassza azt **a nevet).**

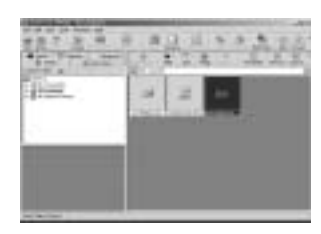

**7** Kattintson kétszer a **[DCIM]** mappára.

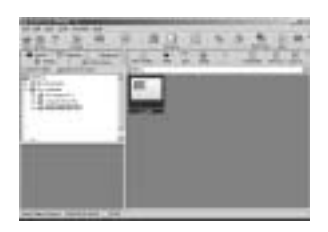

8 **Kattintson a [xxxPENTX] mappára.** (az xxx egy három számjegyű szám.)

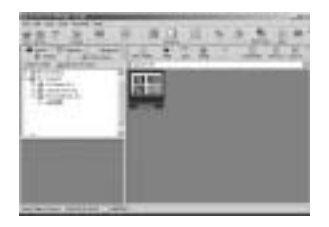

**9 Válassza ki a [Copy To...] (Másolás) parancsot az [Edit]** (Szerkesztés) menüből.

Megjelenik a Copy Files (Fájl másolása) képernyő.

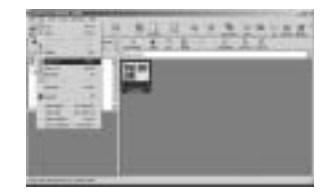

**10 Kattintson a [More>>] gombra, Ès**  válassza ki a mentés célmappáját.

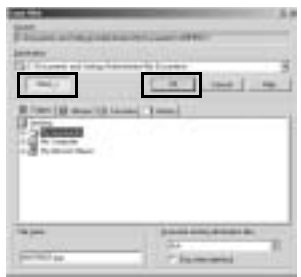

## **11 Kattintson az [OK] gombra.**

A számítógép átmásolja a képet a memóriakártyáról.

## A fényképezőgép és a PC csatlakozásának bontása

#### **Windows 2000 / Me**

**1 Kattintson kÈtszer a [Unplug or eject**  hardware] (Hardver eltávolítása) **ikonra a Tálcán.** 

Az [Unplug or Eject Hardware] (lecsatlakozás és hardver kiszedése) képernyő jelenik meg.

**2 Ellenőrizze, hogy a [PENTAX USB DISK Device] ikont választotta, majd kattintson a [Stop] gombra.**

Megjelenik a [Stop Hardware device] (Hardver eszköz leállítása) képernyő.

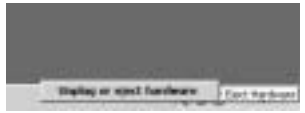

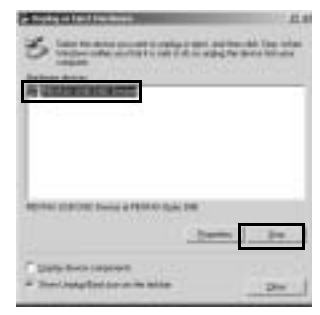

**3 Ellenőrizze, hogy a [PENTAX USB DISK Device] ikont választotta, majd kattintson az [OK] gombra.**

Ekkor egy üzenet jelenik meg a képernyőn.

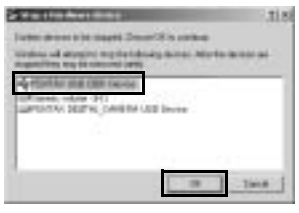

**4 Kattintson az [OK] gombra.**

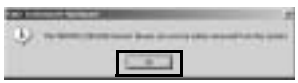

- **5 Kapcsolja ki a fényképezőgépet,** ezután húzza ki az USB kábelt a fényképezőgépből és a számítógépből.
	- Ha a fényképezőgépet (külső meghajtót) az ACDSee for PENTAX, vagy hasonló alkalmazás használja, a fényképezőgép és a számítógép csatlakozását csak a program bezárása után lehet bontani.
		- · Ha a 4. lépésnél hibaüzenet jelenik meg, ellenőrizze, hogy a LED kialudte, és csak ezt követően bontsa a csatlakozást.

memo

**Windows XP** 

- Kattintson kétszer a [Safely Remove  $\mathbf{1}$ Hardware] (Hardver biztonságos eltávolítása) ikonra.
- $\overline{2}$ Kattintson a [PENTAX USB DISK Device] pontra, majd kattintson a [Stop] gombra.

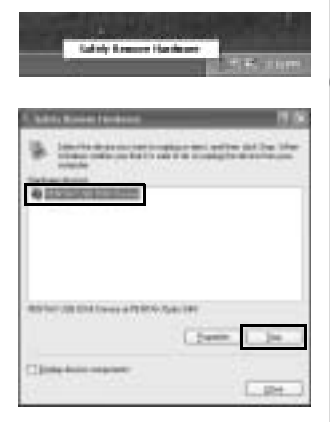

 $\overline{3}$ Kattintson a [PENTAX USB DISK Device] ikonra, majd az [OK] aombra.

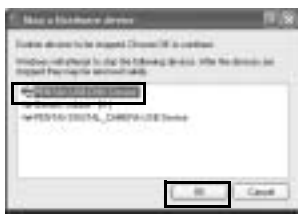

4 Amikor megjelenik a hardver eltávolítását jóváhagyó üzenet, kapcsolia ki a fényképezőgépet és húzza ki az USB kábelt a fényképezőgépből és a számítógépből.

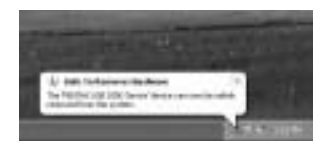

# A fényképezőgéppel készített képek megtekintése Macintosh számítógépen

A képek Mac-ra való áttöltéséhez használhatja a fényképezőgéphez mellékelt USB kábelt (I-USB7) vagy egy kártvaolvasót. A képek szerkesztéséhez és kinyomtatásához a képkezelő szoftver szükséges. A következőkben ismertetiük, hogyan tekintheti meg a képeket a mellékelt (S-SW16) szoftver segítségével.

#### Mellékelt szoftver

A szoftver a mellékelt CD-ROM (S-SW16) lemezen található.

- Képnéző / képszerkesztő szoftver (ACDSee for PENTAX)
- · Panorámakép készítő szoftver (ACD Photostitcher)

## Rendszerkövetelmények

## e USB csatlakozás

- $\cdot$  OS. Mac OS 9.0-9.2/10.1 vagy jobb
- · Csak szabványos USB porttal működtethető
- \* A meghajtó telepítése nem szükséges.

## **• A mellékelt szoftver**

<ACDSee for PENTAX és ACD Photostitcher> (6 nyelven: angol, német, francia, spanyol, olasz, japán)

- $\cdot$  OS: Mac OS 8.6 vagy jobb (a program használatához szükséges a QuickTime 4.0 vagy jobb verziója, valamint a CarbonLib legfrissebb verziója)
- $\cdot$  CPU $\cdot$ Power Macintosh 266MHz vagy jobb
- minimum 8 MR · Memória:
- · Szabad hely a merevlemezen: minimum 6 MB
- \* Ha Mac OS X-en, vagy jobb gépen az ACD Photostitcher programot használia, akkor válassza a Klasszikus környezetet.
- \* Előfordulhat, hogy a szoftver a rendszerkövetelményeknek megfelelő Macintosh gépeken sem működik megfelelően.

A fényképezőgéppel készített videofelvételeket a mellékelt JACDSee for PENTAX] szoftver használatával játszhatja le (QuickTime 4.0 vagy újabb verzió szükséges).

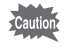

Ha a fényképezőgépet a Macintosh-hoz csatlakoztatja, használja a D-AC5 (opcionális) AC hálózati adaptert. Ha adatátvitel közben az elemek lemerülnek. az adatok sérülhetnek

## **Az ACDSee for PENTAX telepítése**

Ez a fejezet leíria az ACDSee for PENTAX képnéző- és képszerkesztő program telepítését.

- **1 Kapcsolja be a Macintosh-t.**
- **2 Tegye be a CD-ROM (S-SW16) lemezt a Macintosh CD- ROM**  meghajtójába.
- **3 Kattintson kÈtszer a CD-ROM (S-SW16) ikonra.**
- **4** Kattintson kétszer az [Install ACDSee™] (ACDSee™ telepítése) **ikonra.**

Az asztalon megjelenik a PENTAX szoftver telepítő ablaka. Kattintson duplán a [Master Installer] ikonra a [PENTAX Software Installer] (PENTAX szoftver telepítő) ablak megjelenítéséhez.

**5 Kattintson a megfelelő nyelvre.** 

A nyelvet a megjelenő ablakban választhatja ki. Megjelenik egy ablak, amelyben kiválaszthatja a telepíteni kívánt szoftvert.

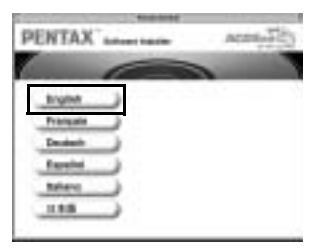

## **6 Kattintson a megfelelő Mac OS** verzióra.

Megjelenik a szoftver kiválasztó képernyő.

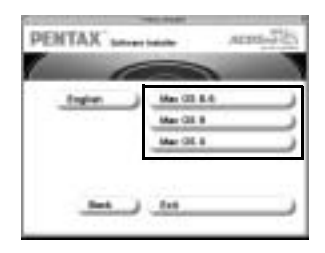

## **7 Kattintson az [ACDSee™] ikonra.**

Megjelenik a telepítő képernyő. A szoftver telepítéséhez kövesse a képernyőn megjelenő utasításokat, majd adja meg a regisztrációs információkat.

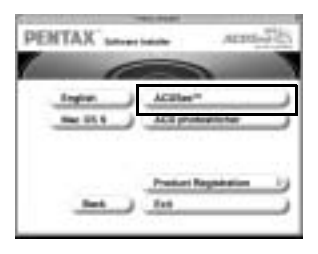

Amennyiben a Mac OS 8.6 - 9.2. rendszerben történő telepítés alatt megjelenik a [CarbonLib-xxxxx could not be found] (Nem találom a CarbonLib-xxxxx fájlt) üzenet, tegye a "CarbonLib" elnevezésű funkció kiteriesztő fáilt a funkció kiteriesztő könyvtárba, amely a rendszer könyvtárban található. Ez a hibaüzenet akkor jelenik meg, amikor ez a funkcióbővítő fájl nem található meg, vagy amikor a telepítő program csak a fáil régebbi verzióját találja. A CarbonLib legfrissebb verziója az Apple weboldalán található. Töltse le és telepítse a fáilt. Az Apple weboldala: http://www.apple.com

Vegye fel a kapcsolatot az Apple céggel, amennyiben bővebb információra van szüksége a CarbonLib használatával kapcsolatban.

## **Az ACD Photostitcher telepítése**

memo

Ez a feiezet leíria az ACD Photostitcher szoftver telepítését. A program használatával több kép összefűzésével panorámaképeket hozhat létre.

## **1 Kattintson duplán az [ACD Photostitcher] pontra.**

A licenc-szerződés megjelenik a képernyőn. Miután elolvasta a szerződést, kattintson az [Agree] (Elfogadom) pontra a szerződésben foglaltak elfogadásához.

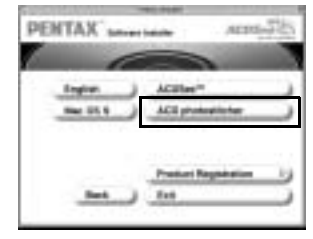

## **2 V·lassza ki a szoftver telepÌtÈsÈnek**  célmappáiát, maid kattintson az **[Install] (Telepítés) pontra.**

A telepítés elkezdődik. Amikor megjelenik a szoftver sikeres telepítését jgazoló üzenet. kattintson a [Quit] (Kilépés) pontra.

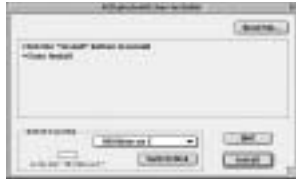

#### Termékregisztráció az interneten

A termék regisztrálásához kattintson a 17. oldalon bemutatott 7. pontban a CD-ROM képernyőn a [Product Registration] (Termék regisztráció) pontra.

Megjelenik egy világtérkép, amelyen ellenőrizheti, hogy melyik országokban használható az internetes termékregisztráció.

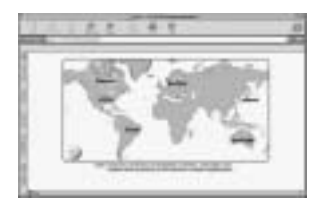

Ha számítógépét csatlakoztatta az internetre,

kattintson a megfelelő ország vagy régió képére, majd a termék regisztrálásához kövesse a képernyőn megjelenő utasításokat.

Köszönjük együttműködését.

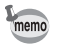

Az internetes termékregisztráció használata csak a képen látható országokban és régiókban lehetséges.

## Képek megjelenítése a Macintosh-on

#### A [Personal Computer] (Személyi számítógép) USB csatlakozási mód beállítása

#### 1 Nyomja meg a MENU gombot. Megielenik a [**○** Rec. Model (Felvevő mód) menü, vagy a [▶ Playback] (Leiátszás) menü.

- $\overline{2}$ Nyomja meg a négyirányú vezérlőkapcsolót (▶) a [ $\mathcal{I}$ i Set-up] (Beállitás) menü megjelenítéséhez.
- 3 A négyirányú vezérlőkapcsolóval (▲ ▼) válassza ki az [USB Connection] (USB csatlakozás) pontot.

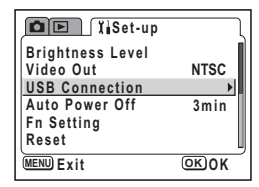

#### $\blacktriangle$ Nyomia meg a négyirányú vezérlőkapcsolót (▶).

Megjelenik az USB csatlakozási mód kiválasztó képernyő.

5 A négyirányú vezérlőkapcsoló (▲▼) segítségével válassza ki a [Personal Computer1 (Személyi számítógép) menüpontot.

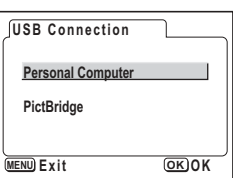

#### 6 Nyomja meg kétszer OK gombot.

• Ne csatlakoztassa a fényképezőgépet a Macintosh-hoz, ha a [PictBridge] USB csatlakozási mód van kiválasztva.

· Ha a fényképezőgépet úgy csatlakoztatja a számítógéphez (PC), hogy közben a [PictBridge] USB csatlakoztatási módot választotta ki, hajtsa végre az alábbi, operációs rendszerének megfelelő műveletet. A művelet végrehajtása után válassza ki a IPC1 csatlakozási módot, és ismét csatlakoztassa fényképezőgépét a PC-hez.

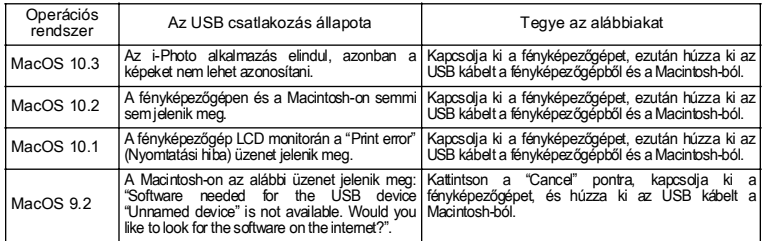

#### Képek megjelenítése Macintosh számítógépen.

- **1 Kapcsolja be a Macintosh-t.**
- **2** Kapcsolja ki a fényképezőgépet, majd az USB kábellel kösse össze a fényképezőgépet a Macintosh-sal.

A képek megjelenítése előtt győződjön meg arról, hogy az SD memóriakártyát behelyezte a fényképezőgépbe.

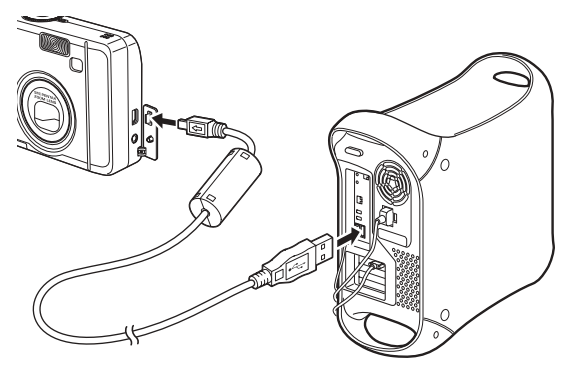

## **3 Kapcsolja be a fényképezőgépet.**

A fényképezőgép [untitled] (cím nélküli) meghajtóként ([NO\_NAME] OS X rendszerben) jelenik meg az asztalon. A mappa elnevezése tetszés szerint módosítható.

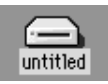

## **4 Kattintson kétszer az asztalon a [ACDSee™] mappára.**

#### **5 Kattintson kétszer az [ACDSee<sup>™</sup>] ikonra.**

Megjelenik a fénykép lista (böngésző).

## **6 Nyissa ki a fényképezőgép mappáját.**

A fényképezőgép képei az [untitled] (cím nélküli) (vagy a CF kártya azonosító  $c$ ímke elnevezésű, ha van ilyen)  $\rightarrow$  [DCIM]  $\rightarrow$  [XXXPENTX] (xxx egy három számiegyből álló szám) mappában találhatók.

Megjelenik a fényképezőgépen tárolt képek listája.

#### $\overline{7}$ Válassza ki a listáról a megtekinteni kívánt képet.

Kattintson duplán a kijelölt képre. A kép teljes képméretben látható (Nézegető).

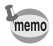

Amennyiben az SD memóriakártya rendelkezik kötet címkével, a címke elnevezése fog megjelenni az "untitled" felirat helvett. A még nem formázott. új SD memóriakártya esetében előfordulhat, hogy a gyártó vagy a modell elnevezése fog megjelenni.

#### A fényképek másolása a Macintosh-ra

Olvassa el a Macintosh használati utasítását a képek, illetve fájlok másolásával és áthelyezésével kapcsolatos tudnivalókhoz. A képek szerkesztése előtt, kérjük, másolja át azokat a számítógépre.

## A fényképezőgép és a Macintosh csatlakozásának bontása

- $\mathbf{1}$ Fogja meg az [untitled] (cím nélküli) (vagy az SD memóriakártya azonosító címke elnevezésű) mappát az asztalon és tegye a kukába.
- $\overline{2}$ Húzza ki az USB kábelt a fényképezőgépből és a számítógépből.

# **Az ACDSee for PENTAX programról**

Az "ACDSee for PENTAX" szoftver egy olyan teljes körű szolgáltatást nyújtó programcsomag, amely képes megjeleníteni, rendszerezni, kivetíteni, feldolgozni és közzétenni a digitális fényképezőgéppel készített képeket.

A Browser (Böngésző) (E 24. o.) segítségével hatékonyan rendezheti vagy akár kis méretben is megjelenítheti a fényképeket.

A Viewer (Nézegető) (<sup>133</sup> 31. o.) segítségével megtekintheti a fényképek teljes méretű verzióját.

Amikor telepíti a CD-ROM-on (S-SW16) található "ACDSee for PENTAX" programot, egyúttal számítógépére kerül a panoráma képkezelő "Photostitcher" ( $\approx 33$ . o.), a diabemutató készítő "FotoSlate", valamint a képszerkesztő "FotoCanvas" program is. A programok segítségével új dimenziókat nyithat fényképei megalkotásában. szerkesztésében, vagy módosításában.

Ez a használati útmutató ismerteti az "ACDSee for PENTAX" program alapvető szolgáltatásait. Amennyiben részletes információra van szüksége, használja az "ACDSee for PENTAX<sup>"</sup> program Help (Súgó) szolgáltatását.

## **Az ACDSee for PENTAX elindítása**

#### Windows esetében

1 **Kattintson duplán az asztalon az [ACDSee for PENTAX] ikonra.** Az ACDSee for PENTAX megjeleníti a képek listáját (Böngésző).

#### **Macintosh esetÈben**

- 1 **Kattintson duplán az asztalon az IACDSee for PENTAXI ikonra.**
- **2 Kattintson duplán az [ACDSee for PENTAX] program ikoniára.** Az ACDSee for PENTAX megjeleníti a képek listáját (Böngésző).

#### Kilépés az ACDSee for PENTAX programból

Válassza ki az [Exit] (Kilépés) parancsot a [File] (Fájl) menüben a Browser vagy Viewer programszekcióban.

# Képek megtekintése a Böngésző használatával

Az "ACDSee for PENTAX" program a képeket a teljes képlistát megjelenítő Browser (Böngésző), vagy az egyszerre csak egy képet megjelenítő Viewer (Nézegető) segítségével tekinthetők meg.

A Browser (Böngésző) az "ACDSee for PENTAX" indításakor jelenik meg.

## A Browser-ről (Böngészőről)

Az alábbiakban olvasható útmutató egyaránt segítségére lesz a Böngésző beállítása, és a Böngészőben található elnevezések és funkciók értelmezése során.

#### Windows esetében.

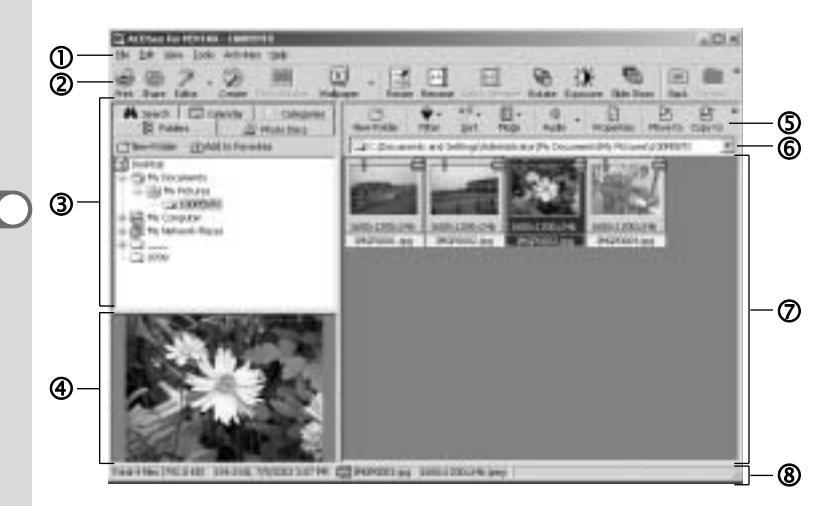

## 1) Menüsor

A menüsorban található megfelelő menüpont segítségével kiválaszthatja és alkalmazhatja az ACDSee for PENTAX program különböző funkcióit és beállításait

## $\circled{2}$  Browser (Böngésző) eszköztár

A Browser (Böngésző) eszköztár tartalmazza a leggyakrabban használatos funkciók és eszközök parancsikonjait. Ezek a gombok párbeszédpaneleket vagy további parancsgombokat jelenítenek meg.

Az eszköztáron lévő gombok feliratainak be- vagy kikapcsolásával, gombok hozzáadásával vagy eltávolításával, és a gombok méretének megváltoztatásával személyre szabhatja az eszköztárat.

## **3** Navigációs panel

A navigációs panel fastruktúrában jeleníti meg a számítógépen található állományokat, könyvtárakat, és meghajtókat.

A navigációs panel tartalmazza a Folders (Könyvtárak), a Calendar (Naptár), a Categories (Kategóriák) és a Photo Discs (Fotó lemezek) illetve az Albums (Albumok) lapokat. A megfelelő fül kiválasztásával megjelenítheti az egyes lapok tartalmát a File (Fájl) panelen, vagy elrendezheti a fájlokat és mappákat.

## **4** Előnézeti panel

Az előnézeti panelen megtekinthető a File panelen kiválasztott kép.

## $\circledS$  Fájl lista eszköztár

Ezekkel a gyorsbillentyűkkel másolhatja, mozgathatja vagy törölheti a felvételeket, kiválaszthatja a Fájl panelen megjeleníteni kívánt fájltípusokat, és rendezheti a képeket. Az eszköztárat személyre szabhatja a gombok címkéinek be-vagy kikapcsolásával, gombok hozzáadásával vagy eltávolításával, illetve a gombok méretének megváltoztatásával.

## $@$  Könyvtárfa ablak

A könyvtárfa ablak segítségével meghatározhatja a Fájl panelen megjelenített mappa vagy kép elérési útvonalát.

## %**F·jl panel**

A Fáil panelen megtekinthető a Navigációs ablakban kiválasztott könyvtár tartalma, az állományok listája, és index képek.

A képek elrendezhetők fájlnév, fájlkiterjesztés, fájlméret, dátum stb. szerint.

## (**£llapotsor**

Az állapotsoron megjelennek a kiválasztott könyvtár, fájl vagy fájlok tulajdonságai és egyéb információk.

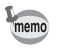

Amennyiben nem jelennek meg ezek a kategóriák, ellenőrizze ( $\rightarrow$ ) a [View] (megjelenítés) menüben azokat a kategóriákat, amelyeket látni kíván.

#### Macintosh esetében

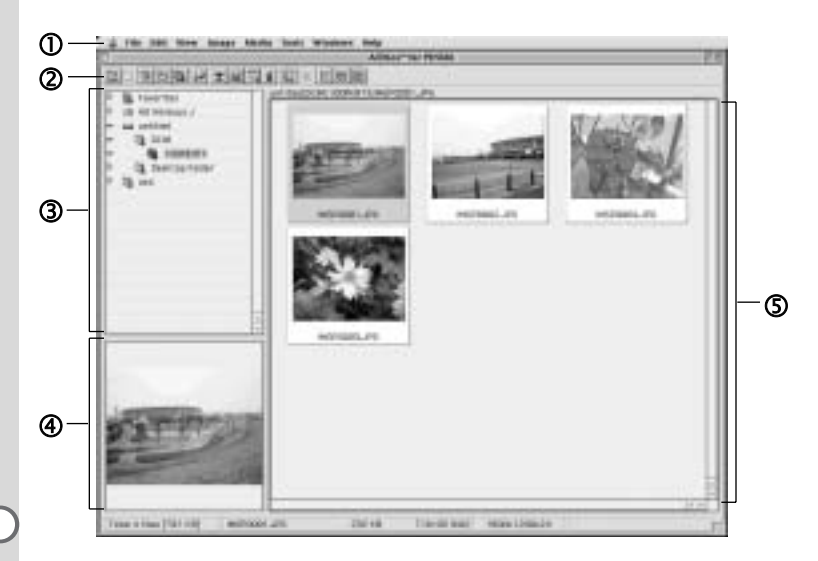

## 10 Menüsor

A menüsorban található megfelelő menüpont segítségével kiválaszthatja és alkalmazhatja az ACDSee for PENTAX program különböző funkcióit és beállításait.

#### (2) Browser (Böngésző) eszköztár

A Browser (Böngésző) eszköztár tartalmazza a leggyakrabban használatos funkciók és eszközök parancsikonjait. Ezek a gombok párbeszédpaneleket vagy további parancsgombokat jelenítenek meg.

#### 3) Navigációs panel

A navigációs panel fastruktúrában jeleníti meg a számítógépen található állományokat, könyvtárakat, és meghajtókat.

#### 4 Előnézeti panel

Az előnézeti panelen megtekinthető a File panelen kiválasztott kép.

## (5) Fáil panel

A Fáil panelen megtekinthető a Navigációs ablakban kiválasztott könyvtár tartalma. az állományok listája, és index képek.

A képek egyaránt elrendezhetők fájlnév, fájlkiterjesztés, fájlméret, dátum stb. szerint.

#### A Böngésző megjelenítési módszerének beállítása.

A Böngészőben a következő 6 módszer bármelyikét kiválasztva jelenítheti meg a képállományok listáját.

Válassza ki a [Mode] (módszer) parancsot a [View] (nézet) menüsorból majd az almenüből válassza ki a megfelelő megjelenítési módszert.

#### **Thumb+Details (IndexkÈp+rÈszletek)**

Megjeleníti a kép kicsinyített másolatát, illetve a fájl adatait lista formájában. Megváltoztathatja a fájl adatok kijelzésének módját. (<sup>137</sup> 30 o.)

#### **Thumbnails (IndexkÈpek)**

Megjeleníti a képállomány kicsinyített másolatát.

#### **Large Icons (Nagy ikonok)**

Megjeleníti a képállomány nagyobb méretű ikonjait, és nevét.

#### **Small Icons (Kis ikonok)**

Megjeleníti a képállomány kisméretű ikonjait, és nevét.

#### **List (Lista)**

Megjeleníti a képfájl kisméretű ikonját és nevét lista alakjában.

#### **Details (Adatok)**

A kis ikonokat és a fájlinformációkat egy listában jeleníti meg. Megváltoztathatia a fáil adatok kijelzésének módiát. ( $\approx 30$  o.)

## **Más Könyvtárakban lévő képek megtekintése**

Amennyiben más könyvtárban található képet kíván megjeleníteni, válassza ki a Böngésző navigációs panelen a fa struktúra megfelelő pozícióját vagy kattintson rá közvetlenül a fa struktúra ablakban.

#### Egy másik könyvtár kiválasztása a fa struktúrából

A fa struktúra kiválasztott mappája lesz az alapértelmezett mappa. A bennük található képek jelennek meg a Fájl panelben.

#### **Almappa megjelenítése**

 $A \overline{H}$  ikon látható annak a mappának a neve mellett, amely almappákat tartalmaz. Az almappák megjelenítéséhez kattintson a  $\mathbb{F}$  ikonra. Az almappák megjelenítésekor a mappák neve mellett a  $\Box$  ikon látható. Az almappák elrejtéséhez kattintson a  $\Box$ ikonra.

#### A Böngésző eszközsoron lévő gombokkal válasszon ki egy másik mapp at

A Böngészőben található  $\frac{1}{k}$  ikonra kattintva megtekintheti az aktuálisnál egy szinttel feljebb található mappa tartalmát.

A Böngészőben található **ikonra kattintva megtekintheti az aktuálisnál egy** szinttel lejjebb található mappa tartalmát.

A gombra kattintva térhet vissza ahhoz a mappához, amelyet a Browser

(Böngésző) eszköztárban lévő  $\overline{z}$  gomb használata előtt jelenített meg.

#### **Másik könyvtár kiválasztása az elérési útvonal mező kitöltésével**

Válassza ki a [Path Box] (elérési útvonal mező) parancsot a [View] (nézet) menüből a Fáil panelen. Közvetlenül íria be az elérési útvonal mezőbe a mappa elérési  $\hat{a}$ tiát, ahol a megnézendő képek találhatók. A mappában található képek láthatóvá vállnak a Fáil panelen.

Amennyiben meg kívánja tekinteni az előzőleg használt könyvtárakat, kattintson

a • jelre az elérési út mező jobb oldalán, ahol megjelenik a mappaneveket  $\overline{\text{t}}$ artalmazó legördülő lista. Válassza ki a listából azt a mappát, amelyben a megtekinteni kívánt képek találhatóak. A mappában található képek láthatóvá válnak a Fáil panelen.

## **Képfájlok sorba rendezése**

Megváltoztathatja a Fájl panelen megjelenített képfájlok sorrendjét.

#### **Rendezési kategóriák kiválasztása**

Válassza ki a [Sort] (Sorba rendezés) parancsot a [View] (Nézet) menüből majd a sorba rendezés módszerét az almenüből.

A következő kategóriák közül választhat.

Extension (Kiterjesztés), Name (Név), Size (Méret), Type (Típus), Date (Dátum), Image Properties (Képtulaidonságok), Description (Leírás)

#### Növekvő / csökkenő sorrend kiválasztása

Válassza ki a [Sort] (Rendezés) parancsot a [View] (Nézet) menüből majd a [Forward] (Előre) vagy [Reverse] (Hátra) parancsot az almenüből.

# memo

- A Fájl panel hátterén (azon az üres területen, ahol nem látható ikon vagy indexkép) nyomja le az egér jobb gombját és meg fog jelenni a kurzor pozíciójában egy menü. Ugyanilyen módon rendezhetők át a menük.
- · Macintosh számítógép esetében a következő kategóriák közül választhat: File Name (fájlnév), File Size (fájlméret), Image Type (képfajta), Date (Dátum) és Reverse Sort Order (fordított sorrend).

#### Sorba rendezés a billentyűzet segítségével

A billentyűzeten található számbillentyűzet segítségével növekvő / csökkenő sorrendben is rendezheti a képfájlokat.

- 0 : Kiteriesztés 4 : Dátum
- 1 : Név 5 : Kép tulajdonságok
- 2 Méretek 6 Leírás
- 3 : Típus + : Előre
	- $-$ : Hátra

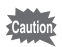

Amikor a numerikus billentyűzet segítségével kíván sorba rendezni, Kapcsolja be a NumLock funkciót a számítógépen (Num Lock gomb megnyomása).

## A részletes megjelenítési kategóriák beállítása

Kiválaszthatia a listán megjelenítendő pozíciókat, illetve megyáltoztathatia a kategóriák sorrendiét akkor, amikor a Fáil panel részletes megjelenítési módba van állítva.

#### A megjelenítési kategóriák beállítása

Válassza ki a [Columns] (Oszlopok) pozíciót a [View] (Nézet) menüből, majd egy megjelenítési kategóriát az almenüből.

A következő kategóriák közül választhat.

Size (Méret), Type (Típus), Date (Dátum), Image Properties (Képtulaidonságok). Description (Leírás)

Válasszon ki egy másik kategóriát a pipák törléséhez, ha nem akarja a részleteket megieleníteni.

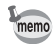

Az egér jobboldali gombjával az első oszlop címkéjére kattintva (vagyis arra a részre, ahol a name (név), size (méret), és más kategóriák láthatóak) megjelenik egy menü. Ugyanilyen módon állíthatók be a megjelenítési kategóriák.

#### A kategória oszlopok szélességeinek beállítása

Beállíthatja az oszlopok magasságát, amely segítségével szabályozhatja a megjelenített adatok mennyiségét. Helyezze a kurzort az oszlop címke szélére. Kattintson az oszlopszélre, amikor a kurzor jobb-bal irányba mutató nyíllá változik, majd ragadja meg az oszlop szélét és állítsa be annak szélességét.

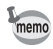

Kétszer kattintson az egér bal gombjával az oszlop címkére és az oszlop szélessége automatikusan igazodni fog a listában található fájlnevek hosszúságához.

A Böngészőben kiválasztott képre kétszer kattintva megjelenik annak teljes képernyő nagyságú képe.

## A Képnézegetőről

Az alábbiakban a magyarázatok a képnézegető konfigurációjára és a képnézegetőben előforduló elnevezésekre illetve funkciókra vonatkoznak.

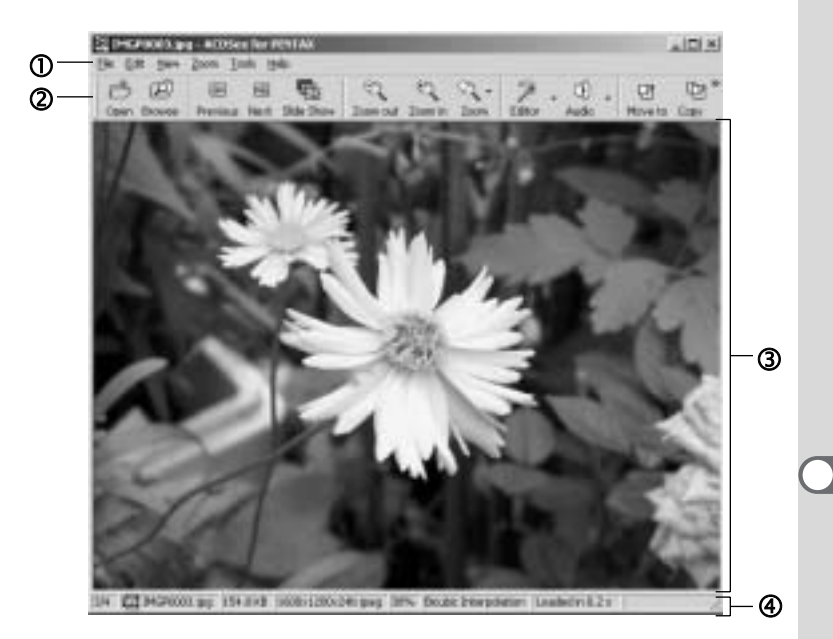

## **D** Menijsor

A menüsorban található megfelelő menüpont segítségével kiválaszthatja és alkalmazhatja az ACDSee for PENTAX program különböző funkcióit és beállításait

## 2 Képnézegető eszköztár

A képnézegető eszköztára tartalmazza a leggyakrabban használatos funkciók és eszközök, például a Zoom eszközök ikonjait.

Az eszköztáron lévő gombok feliratainak be- vagy kikapcsolásával, gombok hozzáadásával vagy eltávolításával, és a gombok méretének megváltoztatásával személyre szabhatja az eszköztárat.

## **3 Néző panel**

A néző panel egyenként megjeleníti az Ön képeit, teljes felbontásban.

## 4 Állapotjelző

Az állapotsoron megjelennek a kiválasztott könyvtár, fájl vagy fájlok tulajdonságai és egyéb információk.

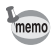

Amikor a képnézegetőt használja, a következőképpen léphet ki, és vissza a böngészőbe.

- · Kattintson a | (bezárás) gombra.
- · Kattintson kétszer a nézőke panel szélére.
- · Nyomia meg az [Esc] billentvűt a billentvűzeten.

# Panorámaképek összefűzése az ACD Photostitcher használatával

Ha az ACD Photostitcher-t telepíti Windows számítógépre, a fényképezőgéppel Panorama Assist (Panorámakép) üzemmódban rögzített felvételek panorámaképpé fűzhetők össze

A párbeszédpanelen megjelenő mappa nevek és kép azonosítók a számítógép alapbeállításától függően eltérhetnek.

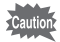

- · Ha Windows 2000 vagy Windows XP operációs rendszert futtat, a telepítés megkezdése előtt adminisztrátorként ielentkezzen be.
- Macintosh használatakor az ACD Photostitcher és ACDSee for PENTAX programokat külön telepítse.
- · A különböző méretben mentett képeket nem lehet összefűzni.

## Panorámaképek összefűzése Windows rendszeren

#### 1 Futassa az ACDSee for PENTAX programot.

Megjelenik egy lista a képekről.

#### $\overline{2}$ Válassza ki azokat a képeket a listáról, amelyeket össze szeretne csatolni panorámaképpé.

Nyomja meg a [Ctrl] billentyűt a billentyűzeten és közben kattintson a képekre. A képek kiválasztását követően válassza ki az [Extras] (Extrák) parancsot az [Activities] (Események) menüből, majd a [Photostitcher] pozíciót az almenüből. A [Photostitcher] nem indítható el abban az esetben, ha nem választott ki legalább két képet.

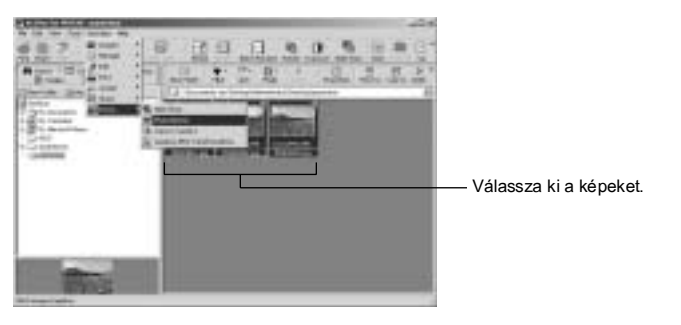

## **3 A kÈpek pontos ˆsszeillesztÈse.**

Az ACD Photostitcher elindul és a kiválasztott képek panorámaképként jelennek meg a képernyőn.

Húzza az egérrel a nyilat a képre. A nyíl átváltozik egy  $\mathbb{P}$  jellé.

Tartsa lenyomva a baloldali egérgombot, és húzza a képet a helyére úgy, hogy a képek pontosan illeszkedjenek egymáshoz.

Ha sikerült a képet pontosan illesztenie, kattintson a [STITCH] gombra.

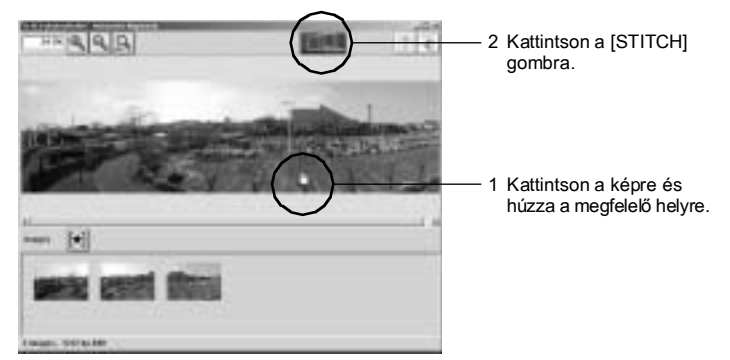

## **4 Az illesztÈsi mÛd kiv·laszt·sa.**

Kétféle illesztési mód közül választhat: [Big Plane] és [Cylinder]. Ezzel egy lapos panorámakép készül. Kattintson a [Big Plane] gombra. Megjelenik a megerősítés üzenet. Kattintson az [OK] gombra.

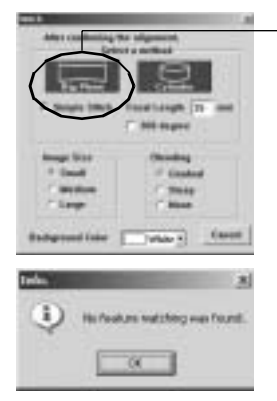

Kattintson [Big Plane] ikonra.

• Kattintson az [OK] gombra és folytassa abban az esetben ha a képernyő nézete megegyezik a bal oldalon bemutatottal.

#### 5 Végezze el a műveletet.

Húzza az egérrel a nyilat a képre. A nyíl átváltozik egy ‡ jellé. Tartsa lenyomva a baloldali egérgombot, és húzza a pontvonalat a kívánt képkivágás elérésig. A képpozíció megváltoztatása után kattintson a [Trimming] gombra.

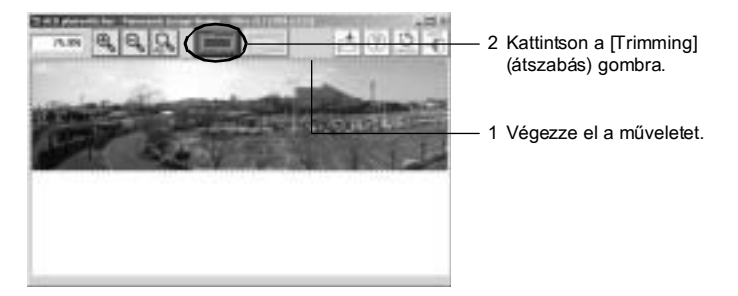

#### 6 A kép mentése.

A művelet jóváhagyása után, a kép elmentéséhez kattintson a [Save] gombra. Az átszabás művelet törléséhez, kattintson a [Cancel Trimming] (Átszabás törlése) gombra.

u<br>Ha befejezte a panoráma kép szerkesztését, zárja be az ACD Photostitcher és ACDSee for PENTAX programokat.

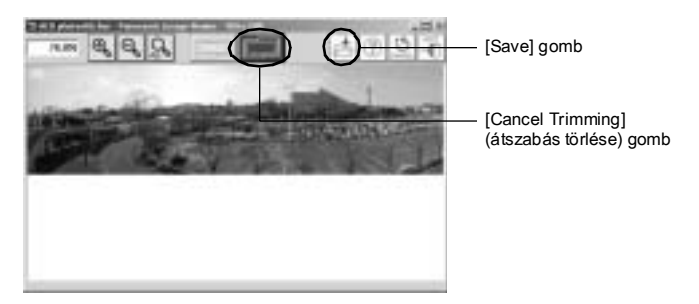

## Panorámaképek összefűzése Macintosh rendszeren

- **1 Futtassa az ACD Photostitcher programot.**
- **2 Kattintson a [Load] (BetˆltÈs) pontra.**

Megjelenik a mappa kiválasztó képernyő.

3 Válassza ki az összefűzni kívánt képeket tartalmazó mappát, majd kattintson a [Choose] (Kiválasztás) gombra. Megjelennek a kiválasztott mappában található képek.

**4 V·lassza ki az ˆsszef˚zni kÌv·nt kÈpeket, majd kattintson**  a jobb oldalon látható nyílra.

Az elrendezés ablakban, a kép elrendezés sávon megjelennek a kiválasztott képek.

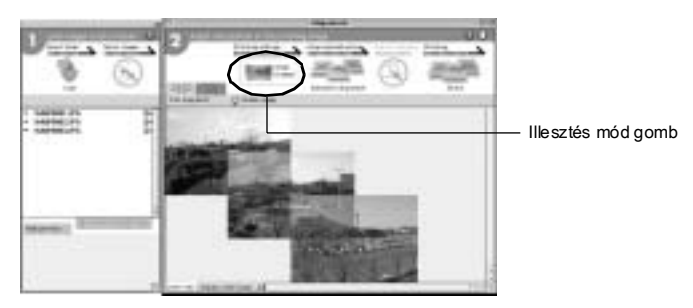

## **5** Az illesztés adatainak meghatározása.

Az illesztési adatok ablak megjelenítéséhez kattintson az illesztési mód (Stitching method) gombra.

Kétféle illesztési mód közül választhat: [Big Plane] és [Cylinder]. Ezzel egy lapos panorámakép készül. Kattintson a

[Big Plane] gombra, majd az [OK] gombra.

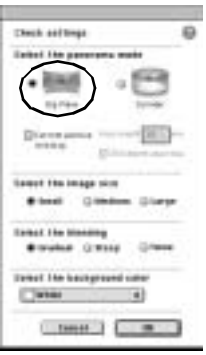

## **6 Kattintson az [Automatic alignment] (Automatikus igazítás) pontra.**

A kiválasztott képek panoráma formátumban jelennek meg.

## **7 A kÈpek pontos ˆsszeillesztÈse.**

A mozgatni kívánt kép kiválasztásához kattintson a képre. Ekkor e felvétel körül piros keret látható. Az egérgomb nyomva tartásával húzza a képet a megfelelő helyre.

Ha két egymás melletti képet szeretne igazítani, kattintson az [Align 2 images] (Két kép igazítása) fülre, a képek átfedésének kinagyításához.

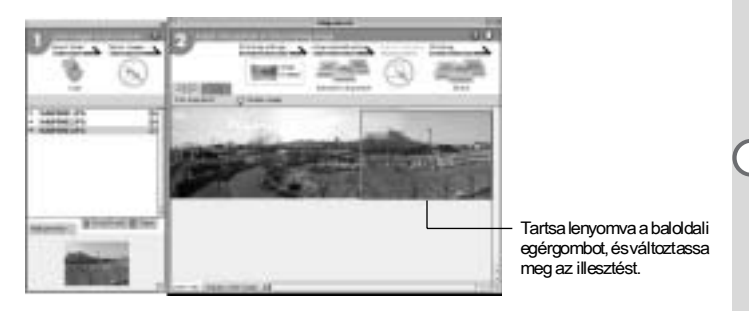

## 8 **Kattintson a [Stitch] (Összefűzés) gombra.**

Az összefűzés elkezdődik. A képek összefűzése után megjelenik a panorámakép.

## **9 V·gja ki a kÈpet.**

A [Trim] (Képkivágás) gombra kattintva jelenítse meg a kép körül a pontozott vonalat.

Húzza az egeret a pontozott vonal fölé, amely  $\ddagger$  jellé változik. Tartsa lenyomva az egérgombot, és húzza a vonalat a kívánt képkivágás fölé.

A képkivágás beállítása után kattintson újra a [Trim] (Kivágás) gombra.

A művelet visszavonásához kattintson az [Undo] gombra.

A művelet jóváhagyása után kattintson az [OK] gombra.

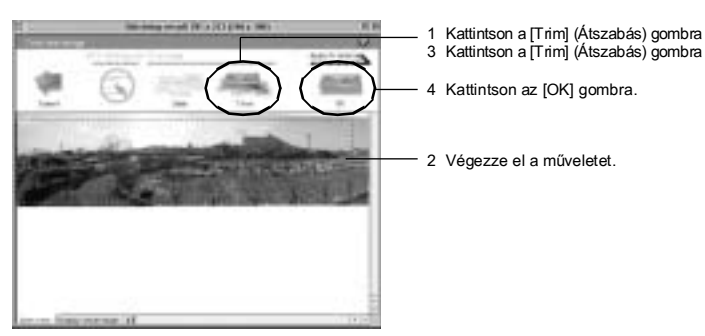

## 10 A kép mentése.

A kép mentéséhez kattintson a [Save] gombra. Ha befejezte a panorámakép szerkesztését, zárja be az ACD Photostitchert.

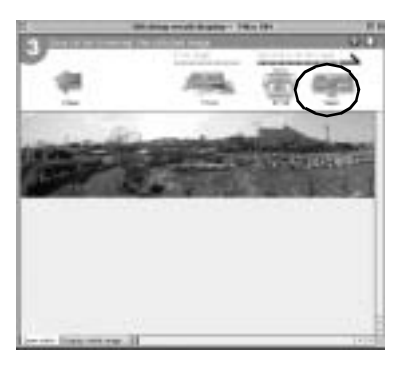

# **Kép nyomtatása**

Képet a Böngészőből vagy a Képnézegetőből nyomtathat ki.

## **Nyomtatás a Böngészőből**

Képet a Böngészőből nyomtathat ki.

**1 V·lasszon ki egy, vagy tˆbb kÈpet.**

Több kép nyomtatásához tartsa lenyomva a [Ctrl] gombot a billentyűzeten, közben az egérrel kattintson a nyomtatni kívánt képekre.

**2 Válassza ki a [Print Images] (Képnyomtatás) parancsot a [File]** (Fáil) menüből.

Megjelenik a Print (Nyomtatás) párbeszédpanel.

- 3 Válassza ki vagy módosítsa a nyomtatási beállításokat.
- **4 Nyomia meg a [Print] (Nyomtatás) gombot.**

## **Nyomtatás a Képnézegetőből**

Kinyomtathatia az éppen megjelenített képet vagy az összes képet, amely a megjelenített kép könyvtárában található.

**1 Válassza ki a [Print Image] (Képnyomtatás) parancsot a [File]** (Fájl) menüből az éppen megjelenített kép kinyomtatásához. **vagy**

Válassza ki a [Print All Images] (Az összes kép nyomtatása) parancsot amennyiben az adott könyvtárában található összes **képet ki kívánia nyomtatni.** 

Megielenik a Print (Nyomtatás) párbeszédpanel.

- 2 **Válassza ki vagy módosítsa a nyomtatási beállításokat.**
- **3** Nyomja meg a [Print] (nyomtatás) gombot.

## A dátum elhelyezése a képen és a képek kinyomtatása

Elhelyezheti a dátumot a képfájlban és ki is nyomtathatja. A dátum elhelyezésével kapcsolatos beállításokat a Print (Nyomtatás) párbeszédpanelen adhatja meg.

**1 V·lassza ki a [Caption] (FejlÈc)**  fület a Nyomtatási párbeszéd **ablakban.**

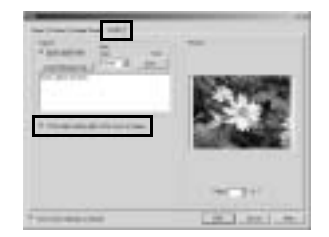

**2 Jelˆlje ki a [Print image capture date in the corner of images]** 

(Képkészítés dátumának kép sarkára nyomtatása) négyzetet.

## **Kapcsolat lapok készítése és kinyomtatása**

Elkészítheti és kinyomtathatia képek index lapját. Minden képhez címet adhat, az oldalak pedig címet és láblécet kaphatnak. Szabályozhatja a képek méretét is.

## 1 A Böngészőben válassza ki a képek csoportját.

Több kép nyomtatásához tartsa lenyomva a [Ctrl] billentyűt a billentyűzeten, és közben kattintson a nyomtatni kívánt képekre.

## **2 V·lassza ki a [Print Contact Sheet] (index lap) parancsot**  a [File] (Fáil) menüből.

Megjelenik a Print Contact Sheet (Index lap nyomtatás) párbeszédpanel.

- 3 Válassza ki vagy módosítsa a nyomtatási beállításokat.
- **4 Kattintson az [OK] gombra.**

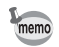

Az Index lap elkészítésével és nyomtatásával kapcsolatos bővebb információért kattintson a Help (Súgó) gombra a Print Contact Sheet párbeszédpanelen.

# **A kÈpek elk¸ldÈse e-mail-ben az ACDSee for PENTAX segítségével**

A képeket közvetlenül az ACDSee for PENTAX programból küldheti el, külső levelezőprogram használata nélkül. A képfájlok JPEG formátumba lesznek konvertálya, majd az elektronikus levélhez való csatolás után továbbításra kerülnek. Amikor a fájl mérete túl nagy, a program tömöríti a képeket. Az eredeti képek változatlanok maradnak. (A képek küldéséhez rendelkeznie kell e-mail címmel. A részletekről az ACDSee for PENTAX Help (Súgó) menüjében olvashat.)

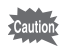

Az ACDSee for PENTAX e-mail küldő funkcióia Macintosh rendszeren nem használható.

**1 A BˆngÈszıben v·lassza ki a kÈpet, vagy a kÈpcsoportot.**

Több kép nyomtatásához tartsa lenyomva a [Ctrl] billentyűt a billentyűzeten és közben kattintson a küldeni kívánt képekre.

**2 Válassza ki a [Share] (Megosztás) parancsot az [Activities]**  (Események) menüből, majd válassza ki az [E-mail] **(Elektronikus levél) menüpontot.** 

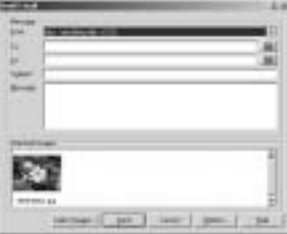

Megjelenik a Send E-mail (E-mail küldés) párbeszéd ablak.

**3 Adja meg a kért információkat.** 

## **4 Nyomja meg a [Send] (küldés) gombot.**

A képek e-mailek segítségével történő elküldésével kapcsolatos bővebb információkért kattintson a Help (Súgó) gombra a Send E-mail (E-mail küldés) párbeszéd ablakban.

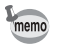

Hibaüzenet jelenhet meg és előfordulhat, hogy nem tud elektronikus levelet küldeni amennyiben mail szerverének biztonsági fokozata magasra van állítva.

# Az ACDInTouch-ról

Az ACDInTouch egy Internet-alapú szolgáltatás, amellyel hozzájuthat az ACDSee™vel kapcsolatos legfrissebb információkhoz. Különleges ajánlatokról, ingvenes képszerkesztő anyagokról is olvashat, valamint feliratkozhat az újdonságokat és tippeket tartalmazó hírlevélre.

Kapcsolatfelvétel az ACDInTouch-al

 $\mathbf 1$ Válassza ki az [ACDInTouch] parancsot a [Help] (Súgó) menüből.

Megjelenik a Connect to ACDInTouch (Kapcsolódás az ACDInTouch-hoz) párbeszédablak.

#### $\overline{2}$ Kattintson a [Connect Now] (Csatlakozás most) gombra.

#### Az ACDInTouch szolgáltatásairól

Az ACDInTouch használatával közvetlenül az ACDSee™-hez küldhet adatokat Amikor csatlakozik az oldalra, az információk közvetlenül eliutnak számítógépére. és így közvetlenül az ACDInTouch ablakban láthatja a naprakész információkat. Az adatok kapcsolatban vannak az alkalmazott programmal, például frissítésekkel, bővítésekkel és az ACD System-el kapcsolatos egyéb alkalmazásokkal, amelyek érdekelhetik Önt

## Megjegyzés

## Megjegyzés

## Megjegyzés

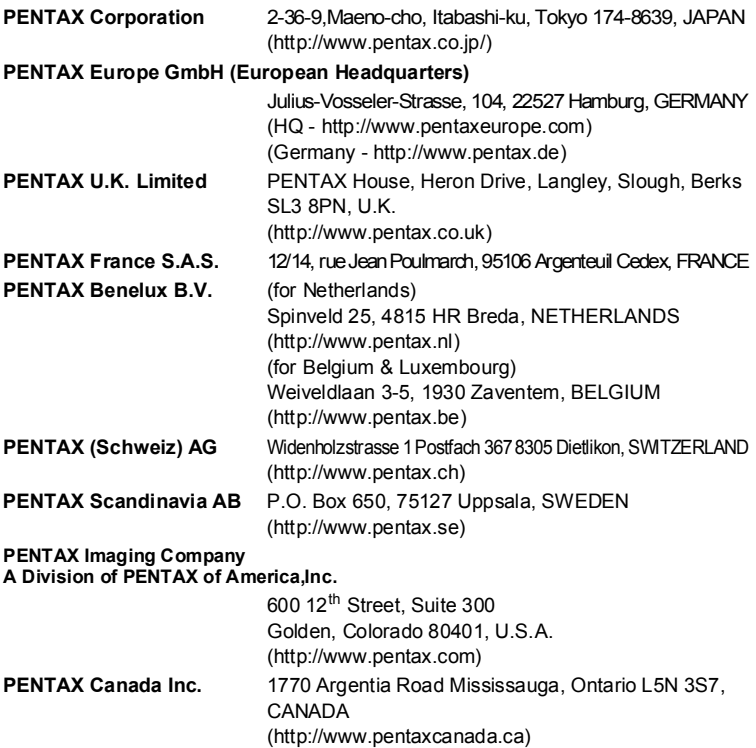

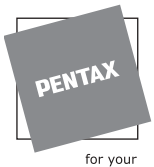

precious moments

#### **SLACH**

Bildtechnik VertriebsGeselleschaft mbH & Co KG Kolpingstrasse 21, A-1230 Vienna Austria

- Újrahasznosított papírra készült.
- · Műszaki adatok és külső méretek változtatásának joga fenntartva.

AP007016/HUN Copyright © PENTAX Corporation 2004 FOM 01.05.2004 Printed in Belgium